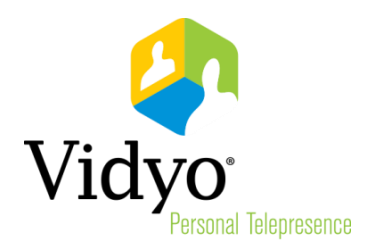

# VidyoRoom™ and VidyoPanorama<sup>™</sup> 600 Quick User Guide

Product Version 3.2 Document Version F April, 2014

© 2014 Vidyo, Inc. All rights reserved. Vidyo's technology is covered by one or more issued or pending United States patents, as more fully detailed on the Patent Notice page of Vidyo's website [http://www.vidyo.com/about/patent-notices/,](http://www.vidyo.com/about/patent-notices/) as well as issued and pending international patents. The VIDYO logotype is a registered trademark of Vidyo, Inc. in the United States and certain other countries, and is a trademark of Vidyo, Inc. throughout the world. VIDYO and the Vidyo family of marks are trademarks of Vidyo, Inc. in the United States and throughout the world.

# VidyoRoom™ and VidyoPanorama™ 600 Quick User Guide

VidyoRoom and VidyoPanorama 600 software allows you to use your VidyoRoom and VidyoPanorama 600 hardware to join Vidyo conference calls, make point-to-point calls, invite others to your meetings, and control your Vidyo conferencing experience all from a single application with a slick and intuitive user interface.

# Logging In

When the VidyoRoom and VidyoPanorama 600 software starts up, you should be automatically logged in to the system based on information configured by your system administrator.

# Pre-Call

### Using the Home Screen

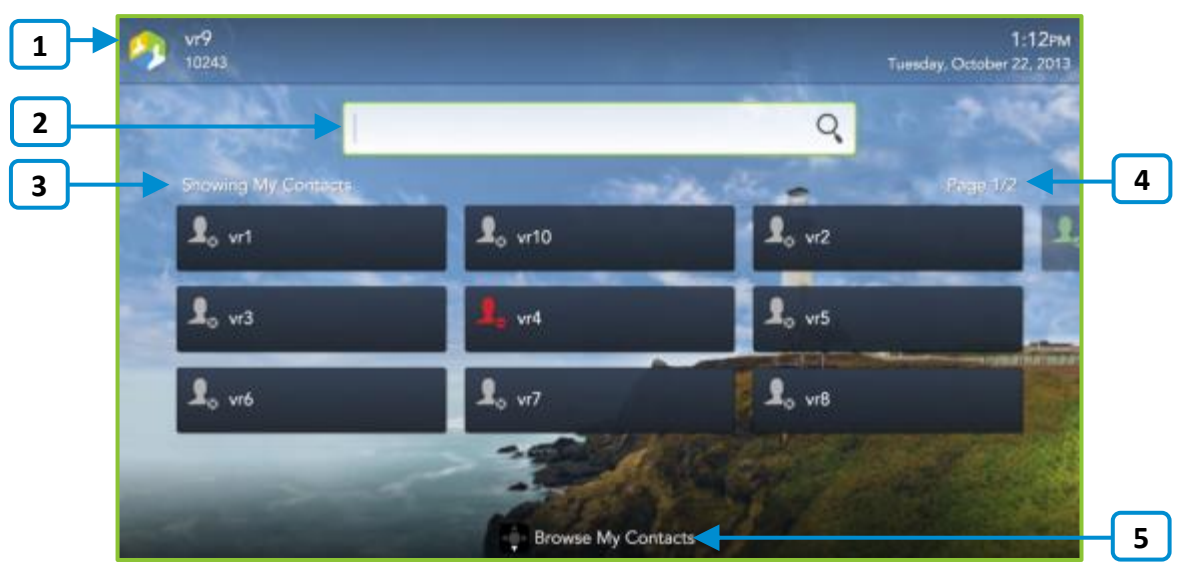

- 1. The name and extension of your VidyoRoom or VidyoPanorama 600 as well as the current time and date based on the VidyoPortal to which you are connected.
- 2. Enter a name to search for a contact.

As soon as you begin typing, search results appear.

**3.** Provides a list of your contacts for easy reference.

When you begin a search, "Showing My Contacts" changes to "Showing Search Results."

- 4. Navigate through additional pages of contacts using your remote control arrow keys.
- 5. When available, remote control hints appear on the lower part of the screen.

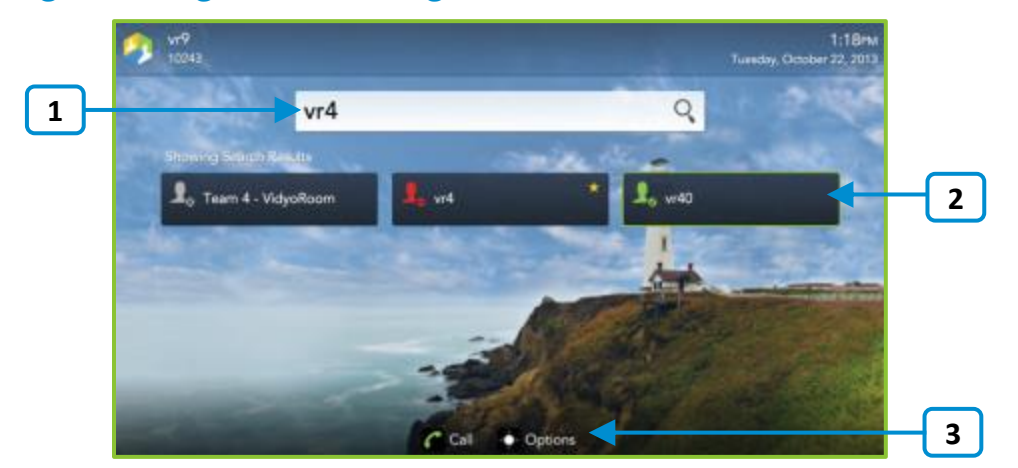

### Searching, Adding, and Calling Contacts

1. Enter a name to search for a contact.

As soon as you begin typing, search results appear.

- 2. Use the arrow keys on your remote control to move down from the search box and highlight a desired contact from the search results.
- 3. Select Call to make a direct call to your selected contact or select Options to access additional options for your selected contact.

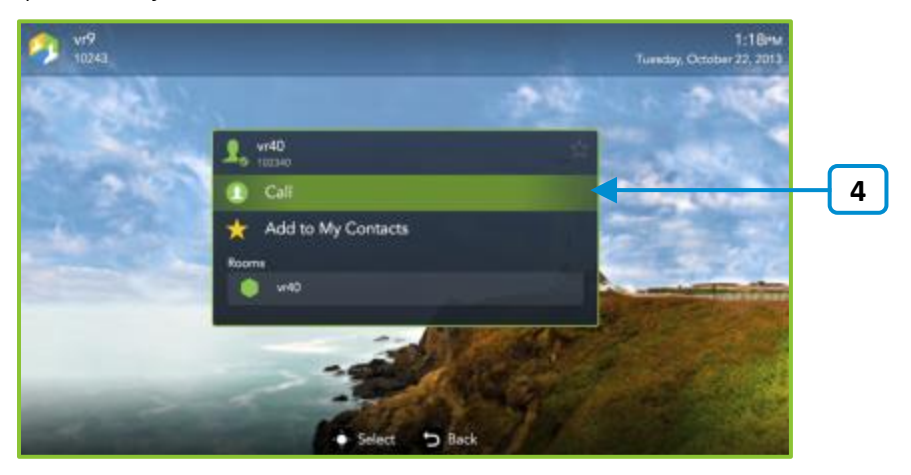

- 4. Use the arrow keys on your remote control to navigate to the following options:
	- Select Call to make a direct call.
	- Select Add to My Contacts to add the selected contact to your list.
	- Select a room to join that contact's room.

## Calling a Different VidyoPortal or an H.323/SIP Endpoint

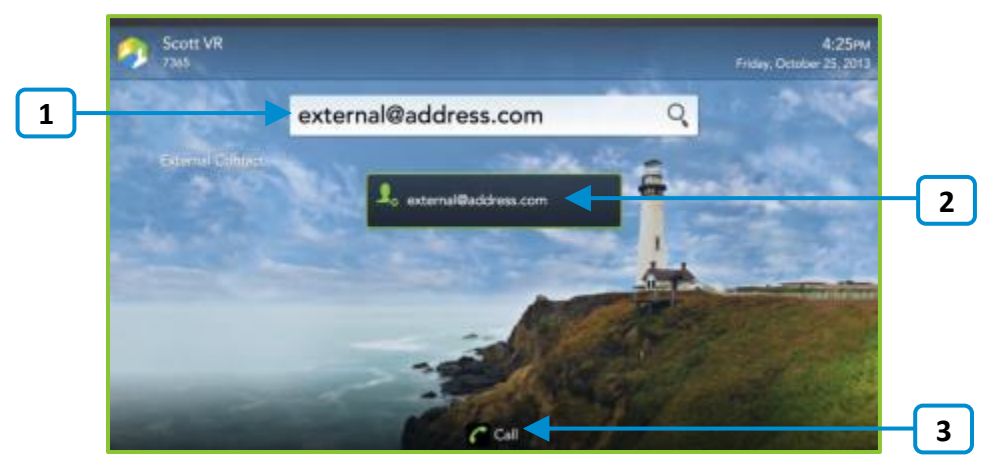

- 1. Enter the address of the contact in a different VidyoPortal or an H.323/SIP endpoint.
- 2. Use the arrow keys on your remote control to move down from the search box and highlight your contact.
- 3. Select Call.

## <span id="page-3-0"></span>Using Projection Mode

#### To project content on your local VidyoRoom system when you are not in a call:

1. Connect a compatible content-sharing device to your laptop and your VidyoRoom system.

Note: Your content now appears on the video screen of your VidyoRoom system. This is called Projection Mode as the content is only displayed on your local VidyoRoom system. For more information about sharing to the entire conference while in-call, see "Sharing Content to a Conference" on page [8.](#page-7-0)

#### Understanding the Moderator Function

Note: If you want to moderate a conference, you must enable a Moderator PIN for the conference room. To do so, you can:

- Ask your VidyoPortal Administrator to set up the Moderator PIN on a specific conference room via the Admin portal.
- Set the Moderator PIN via VidyoDesktop.
- Set the Moderator PIN via the VidyoPortal User portal.

Becoming a Moderator allows you to use call control functions including recording capabilities.

For more information, refer to the VidyoPortal Administrator Guide and VidyoDesktop Quick User Guide.

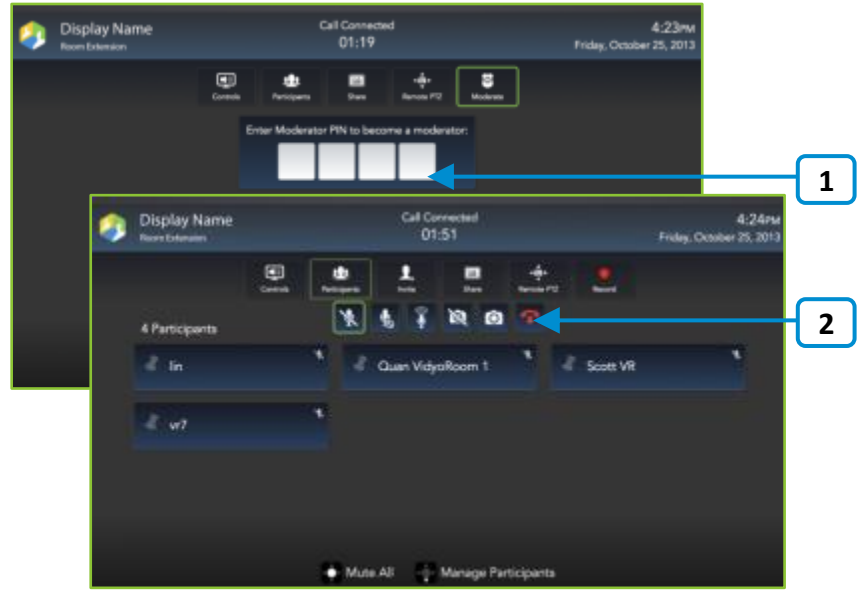

- 1. Use the arrow keys on your remote control to move down and enter the Moderator PIN.
- 2. Conference moderation functions are provided under Participants when you become a moderator in the call.

For more information about Moderator functions under Participants, see "In-Call" on page [6.](#page-5-0)

# Understanding the Status Icons

## Contact Status

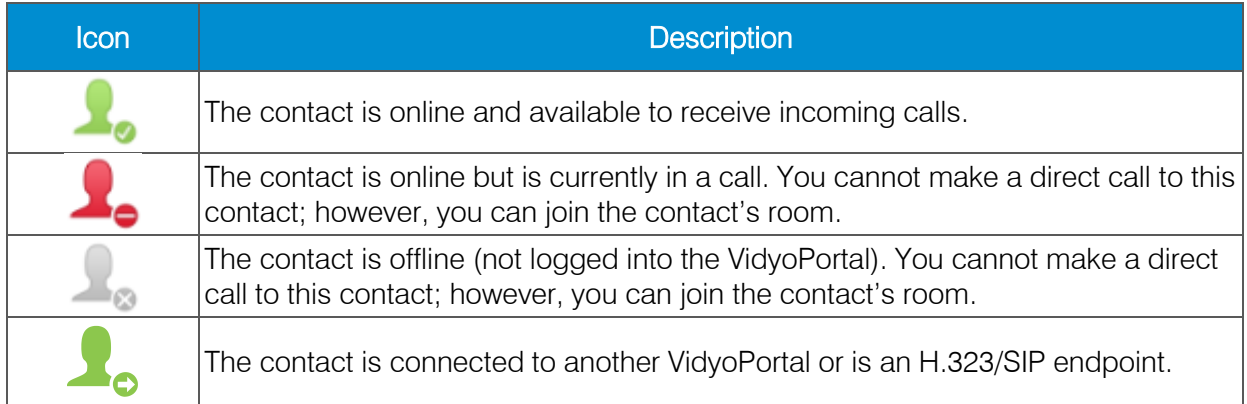

### Room Status

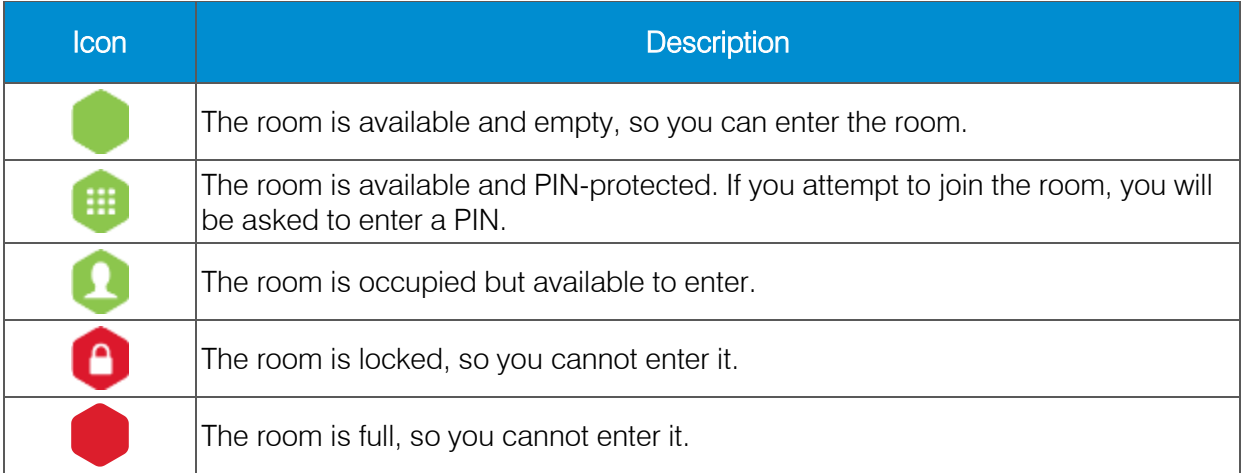

# <span id="page-5-0"></span>In-Call

Note: While in a call, select Manage on your Remote Control at any time and the Settings Menu appears. Select **Back** to return to the Home Screen.

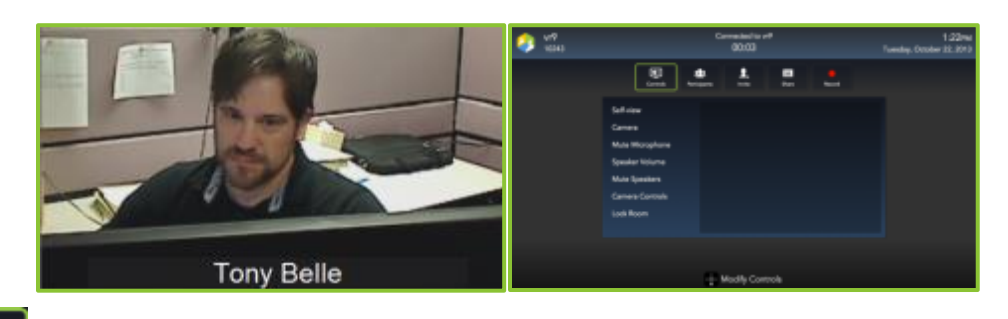

 $\blacksquare$ Controls

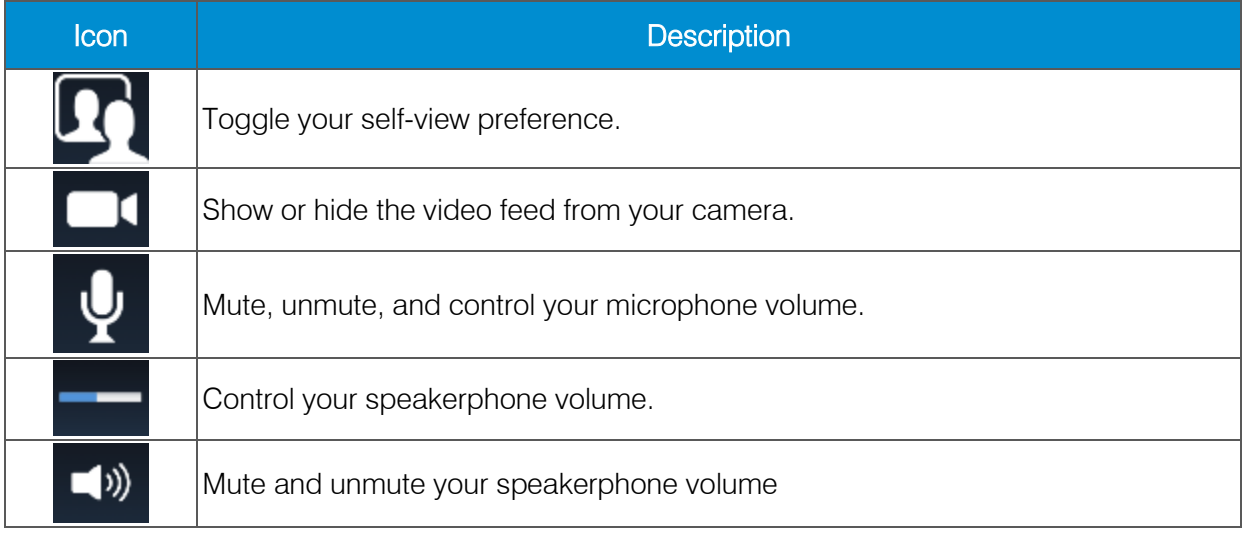

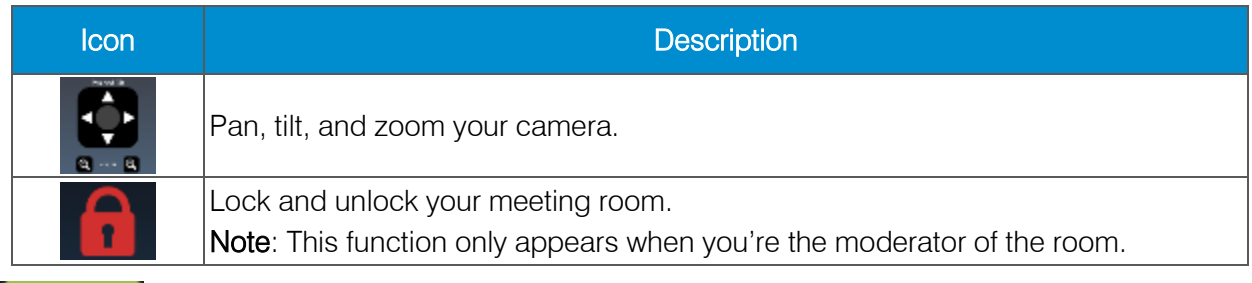

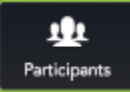

You can view the conference participants and add them to your My Contacts list whether or not you're the moderator of the room.

Moderators can also Mute, Unmute, Hide Video, Show Video, and Remove a selected participant or all participants from the conference.

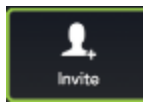

Note: This option only appears when you're the moderator of the room.

Enter a name in this text box to search for a contact. As soon as you begin typing, search results appear.

Use the arrow keys on your remote control to move down from the search box and highlight a desired contact from the search results.

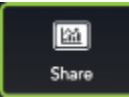

Use the arrow keys on your remote control to move down and highlight a desired Share available for viewing in the conference.

Note: The Start Sharing My Content button only appears when using compatible content-sharing devices with your VidyoRoom system. The shared content source should be selected automatically, but you can manually selected it from the "Settings" menu as described on page [8.](#page-7-1) For information about sharing, see "Sharing Content to a Conference" on page [8.](#page-7-0)

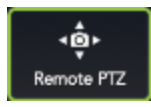

Use the arrow keys on your remote control to move down and highlight a desired Camera on the lower-left of the screen, and then select Pan, Tilt, and Zoom preferences.

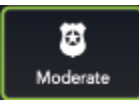

Use the arrow keys on your remote control to move down and enter the Moderator PIN and become an additional Moderator of the conference.

Note: Becoming a Moderator allows you to use call control functions including recording capabilities.

For more information, see "Understanding the Moderator Function" on page [4.](#page-3-0)

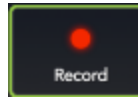

Note: This option is only enabled if your organization has VidyoReplay and when you're the moderator of the room. For more information, contact your Vidyo sales representative.

Select your desired Recording Profile for recording VidyoRoom or VidyoPanorama 600 conferences. If no Recording Profiles are configured, contact your system administrator.

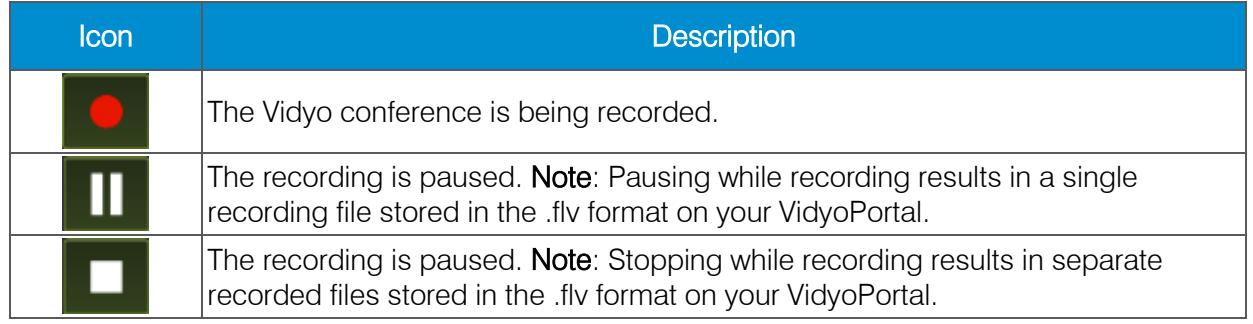

#### <span id="page-7-1"></span>In-Call Viewing Modes

When in a conference, participants can easily modify the layout for a variety of viewing experiences. Some of the more popular ones include the following:

- Toggle the conference participants from Non-Preferred mode to Preferred mode by pressing # on your remote control.
- Toggle the Share from Preferred mode to Full-Screen mode by pressing \* on your remote control.

Note: This only applies when viewing content Shares on a single display (hybrid screen) configuration. Otherwise, the Share is shown full-screen on the second (content) display.

#### <span id="page-7-0"></span>Sharing Content to a Conference

#### To share content to a conference:

1. Connect a compatible content-sharing device to your laptop and your VidyoRoom system.

Note: While your share now appears on the video screen of your VidyoRoom system, it is not shared to the participants of your conference. This is called Projection Mode. For more information, see "Using Projection Mode" on page [4.](#page-3-0)

The Content Share Encode Status icon appears in gray on the upper-right of the screen.

2. Press the Share button on your remote control.

Your Share is added to the conference and the Content Share Encode Status icon appears in green on the upper-right of the screen.

## Adjusting Your Content Source to Avoid Cropping

Note: The following information is not applicable when using an Epiphan device.

#### Adjusting a Computer that Crops Content

Some VidyoRoom systems may crop content you share from your computer screen.

#### To adjust a computer that crops content:

- On a PC:
	- 1. Select Control Panel > Display > Screen Resolution.
	- 2. Select 720p in the Resolution drop-down.
- **On a Mac:** 
	- 1. Select Display > Preferences.
	- 2. Select the Scaled option.
	- 3. Select 720p.
- **Con all other platforms:** 
	- 1. Select Display > Advanced Settings.
	- 2. Select the Maintain Display Scaling option.

#### Adjusting a Computer that Defaults to a Mirrored Display Output Setting

Some computers default to a mirrored or duplicated multiple display output setting when connected to a VidyoRoom system as a shared device.

#### To adjust a computer that defaults to a mirrored or duplicated multiple display output setting:

- **On all platforms:** 
	- 1. Select Extend display in the multiple display field.
	- 2. Select 720p for the resolution of your second display.

# **Settings**

Note: Select Settings (Manage and then Settings if you are in a call) on your Remote Control and the Settings Menu appears. Select **Back** to return to the Home Screen.

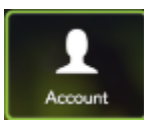

Enter values for VidyoPortal, Username, and Password.

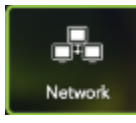

Turn your proxy ON or OFF and specify UDP Range values as desired.

Your VidyoRoom or VidyoPanorama 600 is set to Use DHCP by default. This enables it to automatically obtain its IP address.

If you want to change the disabled network settings, turn DHCP OFF. Then, provide values for IP Address, Subnet, Gateway, and DNS as desired.

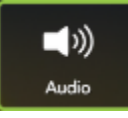

Select a microphone, adjust the microphone level, select from available speakers, adjust the speaker volume, and turn join and exit sounds or navigation sounds ON or OFF.

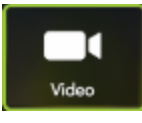

Select a camera source, video quality, shared content source, turn the backlight ON or OFF, and reset the camera position.

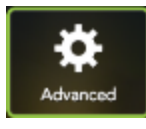

Turn Auto-Answer, Auto-Share Connected Devices, Allow Remote User to Control Camera, and the Lucky Clover Keypad ON or OFF. You can also set your Room's PIN, configure your system with an access code to PIN protect your VidyoRoom or VidyoPanorama 600 settings, upload background images for display on the On Screen UI, set the language and time zone, and use Reboot System to reboot your machine.

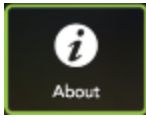

View the VidyoRoom or VidyoPanorama 600 version being used, the Vidyo company description, and the copyright statement.